## SGH-S275

### MOBILE PHONE

User Manual Please read this manual before operating your phone and keep it for future reference.

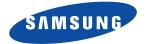

### **Intellectual Property**

All Intellectual Property, as defined below, owned by or which is otherwise the property of Samsung or its respective suppliers relating to the SAMSUNG Phone, including but not limited to, accessories, parts, or software relating there to (the "Phone System"), is proprietary to Samsung and protected under federal laws, state laws, and international treaty provisions. Intellectual Property includes, but is not limited to, inventions (patentable or unpatentable), patents, trade secrets, copyrights, software, computer programs, and related documentation and other works of authorship. You may not infringe or otherwise violate the rights secured by the Intellectual Property. Moreover, you agree that you will not (and will not attempt to) modify, prepare derivative works of, reverse engineer, decompile, disassemble, or otherwise attempt to create source code from the software. No title to or ownership in the Intellectual Property is transferred to you. All applicable rights of the Intellectual Property shall remain with SAMSUNG and its suppliers.

#### **Open Source Software**

Some software components of this product incorporate source code covered under GNU General Public License (GPL), GNU Lesser General Public License (LGPL), OpenSSL License, BSD License and other open source licenses. To obtain the source code covered under the open source licenses, please visit:

http://opensource samsung com.

# Disclaimer of Warranties; Exclusion of Liability

EXCEPT AS SET FORTH IN THE EXPRESS WARRANTY CONTAINED ON THE WARRANTY PAGE ENCLOSED WITH THE PRODUCT. THE PURCHASER TAKES THE PRODUCT "AS IS". AND SAMSUNG MAKES NO EXPRESS OR IMPLIED WARRANTY OF ANY KIND WHATSOEVER WITH RESPECT TO THE PRODUCT. INCLUDING BUT NOT LIMITED TO THE MERCHANTABILITY OF THE PRODUCT OR ITS FITNESS FOR ANY PARTICULAR PURPOSE OR USE; THE DESIGN, CONDITION OR QUALITY OF THE PRODUCT: THE PERFORMANCE OF THE PRODUCT: THE WORKMANSHIP OF THE PRODUCT OR THE COMPONENTS CONTAINED THEREIN: OR COMPLIANCE OF THE PRODUCT WITH THE REQUIREMENTS OF ANY LAW. RULE. SPECIFICATION OR CONTRACT PERTAINING THERETO, NOTHING CONTAINED IN THE INSTRUCTION MANUAL SHALL BE CONSTRUED TO CREATE AN EXPRESS OR IMPLIED WARRANTY OF ANY KIND. WHATSOEVER WITH RESPECT TO THE PRODUCT IN ADDITION SAMSUNG SHALL NOT BE LIABLE FOR ANY DAMAGES OF ANY KIND RESULTING FROM THE PURCHASE OR USE OF THE PRODUCT OR ARISING FROM THE BREACH OF THE EXPRESS WARRANTY INCLUDING INCIDENTAL. SPECIAL OR CONSEQUENTIAL DAMAGES. OR LOSS OF ANTICIPATED PROFITS OR BENEFITS

SAMSUNG IS NOT LIABLE FOR PERFORMANCE ISSUES OR INCOMPATIBILITIES CAUSED BY YOUR EDITING OF REGISTRY SETTINGS, OR YOUR MODIFICATION OF OPERATING SYSTEM SOFTWARE.

USING CUSTOM OPERATING SYSTEM SOFTWARE MAY CAUSE YOUR DEVICE AND APPLICATIONS TO WORK IMPROPERLY.

©2013 Samsung Electronics Canada, Inc.

SAMSUNG is a registered trademark of Samsung Electronics Co., Ltd. and its related entities.

Nuance<sup>®</sup>, VSuite<sup>TM</sup>, T9<sup>®</sup> Text Input, and the Nuance logo are trademarks or registered trademarks of Nuance Communications, Inc., or its affiliates in the United States and/or other countries.

 $\mathsf{ACCESS}^{\textcircled{s}}$  and  $\mathsf{NetFront}^{\textcircled{m}}$  are trademarks or registered trademarks of ACCESS Co., Ltd. in Japan and other countries.

The Bluetooth<sup>®</sup> word mark, figure mark (stylized "B Design"), and combination mark (Bluetooth word mark and "B Design") are registered trademarks and are wholly owned by the Bluetooth SIG.

### **IC Notice**

This Class B digital apparatus complies with Canadian ICES-003.

This device complies with Industry Canada licence-exempt RSS standard(s). Operation is subject to the following two conditions: (1) this device may not cause interference, and (2) this device must accept any interference, including interference that may cause undesired operation of the device.

### **Table of Contents**

| Section 1: Getting Started             | 1  |
|----------------------------------------|----|
| Understanding this User Manual         | 1  |
| Setting Up Your Phone                  |    |
| SIM Card                               |    |
| Charging the Battery                   | 8  |
| Turning the Phone On or Off            | 10 |
| Voice Mail                             | 11 |
| Section 2: Understanding Your Phone    | 12 |
| Features of Your Phone                 | 12 |
| Open View of Your Phone                | 13 |
| Main Display Layout                    | 15 |
| Selecting Functions and Options        | 17 |
| Section 3: Call Functions              | 21 |
| Making a Call                          | 21 |
| Making a Call from your Contact List   | 23 |
| Answering a Call                       | 23 |
| Call history                           | 24 |
| Options During a Call                  | 28 |
| Vibration Mode                         | 35 |
| Section 4: Menu Navigation             | 36 |
| Accessing Menus                        | 36 |
| Using Shortcuts                        | 37 |
| Section 5: Understanding Your Contacts | 38 |
| Dialing a Number from the Contact List | 38 |
| Finding a Contact List Entry           |    |
| Adding a New Contact                   | 39 |
| Groups                                 | 40 |
| Speed dial                             | 41 |
| Contacts Settings                      | 42 |
| Section 6: Messaging                   | 44 |
|                                        |    |

| Creating a New Text Message                     |    |
|-------------------------------------------------|----|
| Creating a New Picture Message                  | 46 |
| Creating a Picture Message from the Camera Mode | 47 |
| Viewing Received Messages                       | 47 |
| Using Message Options                           | 47 |
| Navigating through your Message Categories      | 49 |
| Voice mail                                      | 50 |
| Messaging Settings                              | 50 |
| Delete by Folder                                | 52 |
| Memory Status                                   |    |
| Section 7: Camera                               | 54 |
| Using the Camera                                | 54 |
| Taking a Photo                                  | 54 |
| Setting Camera Options                          | 56 |
| Viewing Photos                                  | 58 |
| Using the Camcorder                             | 59 |
| Section 8: Browser                              | 61 |
| Launching the Browser                           | 61 |
| Using the Browser                               | 61 |
| Using Links                                     | 62 |
| How the Web Keys Work                           | 62 |
| Section 9: Applications                         | 64 |
| Organizer                                       | 64 |
| My Downloads                                    | 74 |
| Section 10: Changing Your Settings              | 76 |
| Personalize                                     | 76 |
| Bluetooth                                       | 83 |
| Call settings                                   | 87 |
| Advanced                                        | 89 |
| Reset settings                                  | 91 |
| Index                                           | 94 |
|                                                 |    |

### **Section 1: Getting Started**

This section explains how to start using your phone by charging your battery and setting up your voice mail.

### **Understanding this User Manual**

The sections of this manual generally follow the features of your phone. Also included is important safety information that you should know before using your phone.

This manual provides navigation instructions according to the default display settings. If you select other settings, navigation may be different.

Unless otherwise specified, all instructions in this manual assume you are starting from the Home screen and using the available keys.

Note: Instructions in this manual are based on default settings, and may vary from your device, depending on the software version on your device, and any changes to the device's Settings.

Unless stated otherwise, instructions in this User Manual start with the device unlocked, at the Home screen.

All screen images in this manual are simulated. Actual displays may vary, depending on the software version of your phone and any changes to the device's Settings.

### **Special Text**

Throughout this manual, you'll find text that is set apart from the rest. These are intended to point out important information, share quick methods for activating features, to define terms, and more. The definitions for these methods are as follows:

- Notes: Presents alternative options for the current feature, menu, or submenu.
- Tips: Provides quick or innovative methods, or useful shortcuts.
- Important: Points out important information about the current feature that could affect performance.
- Warning: Brings to your attention important information to prevent loss of data or functionality, or even prevent damage to your phone.

### **Text Conventions**

The following terms and icons appear in this manual to describe the steps and procedures for using your phone:

| highlight | Use the Navigation key () to move a highlighting effect onto a menu item or screen item of interest.                                               |
|-----------|----------------------------------------------------------------------------------------------------|
| select    | After "highlighting" a menu item or screen item, press the low key to launch, access, or save a highlighted menu item or screen field of interest. |
| →         | Used in place of "select" in long "drill down" procedure steps.                                                                                    |
|           | Example: Settings $\rightarrow$ Personalize $\rightarrow$ Language.                                                                                |

### Setting Up Your Phone Removing and Replacing the Battery

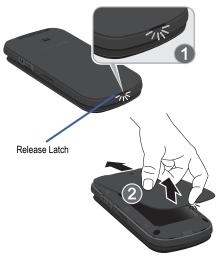

To remove the battery:

- 1. If the phone is turned on, press and hold **one** until the phone turns off.
- Locate the release latch (1) and in a single motion, carefully lift the cover up and away from the phone (2).
- 3. Lift the battery up (3) and away from the phone.

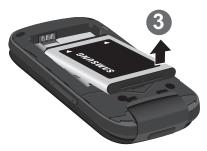

To replace the battery:

- 1. Slide the battery into the phone with the gold contacts on the battery matching those in the phone (1).
- 2. Press the battery down until it clicks into place (2).

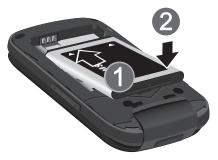

 Reinstall the battery cover by placing it back onto the phone (3 and 4) and pressing until you hear it securely click (5). Note: Make sure the battery is properly installed before switching on the phone.

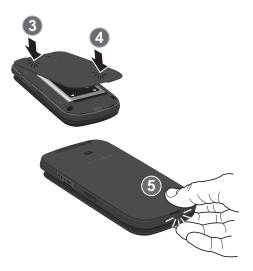

### SIM Card

Your phone comes with a pre-installed SIM card.

### **SIM Card Overview**

Important! Before removing or replacing the SIM card, make sure the phone is switched off. To turn the phone off, press the two.

The SIM card is loaded with your subscription details such as your telephone number, PIN, available optional services, and many other features.

Important! The SIM card and its information can be easily damaged by scratching or bending, so be careful when handling, inserting, or removing the card. Keep all SIM cards out of reach of small children.

### Installing and Removing the SIM card

#### To install the SIM card:

 Carefully slide the SIM card into the SIM card socket until the card clicks into place.

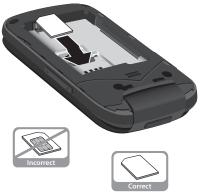

Make sure that the card's gold contacts face into the device and that the angled corner of the card is positioned as shown.

#### To remove the SIM card:

- 1. Remove the battery cover and battery.
- Carefully place your fingernail into the end of the SIM slot and push the card slightly out.
- 3. Carefully slide the SIM card out of the SIM card socket.

Note: If the card is not inserted correctly, the device will not detect it and no service will be available. If this happens, turn off the device, remove the card, and reinstall the card in the correct orientation.

### **Charging the Battery**

Your phone is powered by a rechargeable Li-ion battery. A travel adapter for charging the battery is included with your phone. Use only approved batteries and chargers. Ask your local Samsung dealer for further details.

You can use the phone while the battery is charging, but the phone will require additional charging time.

Note: You must fully charge the battery before using your phone for the first time. A discharged battery requires 4 hours to fully recharge.

 With the battery installed, open the plastic cover of the interface jack on the right side of the phone and plug the travel adapter connector into the jack.

Important! Verify the handset battery is properly installed before connecting the travel adapter. If the battery is not properly installed and the travel adapter is connected, the handset continuously power cycles and prevents proper operation.

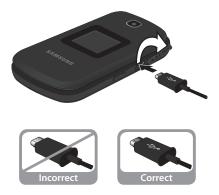

Note: This illustration shows both the correct method and the incorrect method for connecting the charger. If you connect the charger incorrectly, you risk damaging the accessory port and voiding the phone warranty.

Warning! If the adapter power plug is installed incorrectly, damage to the accessory port occurs and voids the phone warranty.

- 2. Plug the adapter power plug into a standard AC wall outlet.
- When charging is finished, unplug the adapter power plug from the AC wall outlet, then disconnect the travel adapter connector from the phone.

## Warning! Failure to unplug the travel adapter before removing the battery can cause damage to the phone.

4. Replace the plastic cover over the interface jack on the phone.

#### Low Battery Indicator

When the battery is weak with only a few minutes of talk time remaining, a warning tone sounds and the "Battery low" message repeats at regular intervals on the display. In this condition, your phone conserves its remaining battery power by dimming the screen. When the battery level becomes too low, the phone automatically turns off.

### **Turning the Phone On or Off**

To turn the phone on:

- Press and hold the 

   explanation of the line of the phone power-on screen displays. The ldle screen displays while the phone searches for your network. The signal strength bars show adequate signal after a network is found.
- Note: The display language is preset to Automatic at the factory. To change the language, use the Language menu. For more information, refer to "Phone" on page 78.
  - 2. The phone begins searching for a network signal.
  - Once the phone finds a signal, the time, date, and day appear at the top of the display.
  - 4. You're now ready to place and receive calls.

To turn the phone off:

- Press and hold for two or more seconds. Your phone powers off.
- Note: If your phone is on and you press **and the phone will not power off.** This prevents your phone from being turned off accidentally.

### Voice Mail

Voicemail allows callers to leave voice messages that can be retrieved any time.

### Setting Up Your Voicemail

- 1. In Idle mode, press and hold the reskey or dial your own mobile number to dial Voicemail.
- When connected, follow the voice prompts from the voice mail center.

#### **Listening to Voicemail**

 In standby mode, press and hold number to dial Voicemail. After connecting, you will hear your voice greeting. You are prompted to enter your password.

### Section 2: Understanding Your Phone

This section outlines some key features of your phone. It also displays the screen and the icons that are displayed when the phone is in use.

### **Features of Your Phone**

- 1.3 Megapixel Camera
- Camcorder
- Bluetooth® Wireless Technology
- Picture (MMS) Messaging
- Text (SMS) Messaging
- Organizer feature provides Calendar, Alarms, Voice recognition, Tasks, Memo, Calculator, Tip calculator, World clock, Converter, Timer, Stopwatch and RSS reader.

### **Open View of Your Phone**

The following diagram shows the main elements of your phone.

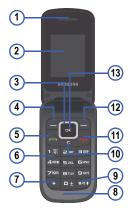

- 1. Earpiece: Allows you to hear conversations, ring tones and alerts.
- Display: Allows you to view date and time, network type, signal strength, battery power, and icons associated with alerts or alarms.
- Navigation key: Allows you to scroll through menus and adjust the volume during a call. In Idle mode your Navigation key provides a shortcut to Contacts, Call history, Create message and Record audio.

- Left soft key: In the Idle screen, press the Menu (left) soft key ( ) to access your Main menu. The left soft key allows you to select the function indicated by the screen text on the bottom left of the display.
- Send key: Allows you to place or receive a call. In standby mode, press the key once to access the Call history log. If you press and hold the key down, you will initiate the most recent call from the Call history log.
- Alphanumeric keys: Allows you to enter numbers, characters and symbols.
- 7. Star key: Press and hold to enter a pause when dialing.
- 8. Microphone: Allows callers to hear you when you are speaking.
- Space/Silent key: Allows you to enter a space when entering text. Press and hold to toggle between Normal and Silent modes.
- 10. Back/Clear key: deletes characters from the display. In Menu mode, returns to the previous menu level.
- 11. Power On/Off/Menu Exit key: Ends a call or exits a program. Press and hold this key briefly to power your phone On or Off. While in the main menu, it returns the phone to standby mode. Press to reject an incoming call.
- 12. Right Soft key: In the Idle screen, press the Browser (right) soft key ( ) to launch the Browser. The right soft key allows you to select the function indicated by the screen text on the bottom right of the display.
- 13. OK (Select) key: allows you to confirm your menu choices. In Idle mode, press or to access the Prepaid menu.

### **Main Display Layout**

The display has 3 areas:

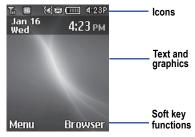

#### Icons

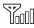

Shows the received signal strength. The greater number of bars indicates a stronger signal.

| _ |   |
|---|---|
|   | - |
|   |   |
| _ |   |

Appears when you are connected to an EDGE network

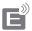

Appears when you are communicating with the network using an EDGE connection.

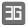

Appears when you are connected to a 3G network.

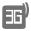

Appears when you are communicating with the network using a 3G connection.

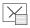

Appears when you receive a new text message or a new picture message.

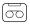

Appears when you receive a new voicemail message.

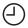

Appears when you set an alarm on your phone.

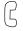

Appears when a call is in progress.

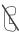

Appears when there is no network coverage available. When you are out of the service area, you cannot make or receive voice calls.

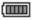

Shows the level of your battery. The more bars you see, the more power you have remaining.

Note: The default Sound Profile is Normal. The profile is editable, and the displayed icons may vary according to the settings. To edit Sound Profile settings, press Menu → Settings → Personalize → Sound profiles.

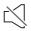

Appears when the Silent profile is set. In Silent mode, your phone displays information, but the speaker is muted.

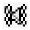

Appears when the sound profile is set to Vibration. In Vibration mode, your phone displays information and vibrates, but the speaker is muted.

### **Backlight**

A backlight illuminates the display and the keypad when you press any key. The backlight dims or turns off when no key is pressed within a given period of time. Go to the Backlight Time menu to modify these settings.

■ Press Menu → Settings → Personalize → Display → Backlight time.

### **Selecting Functions and Options**

Your phone offers a set of functions that can be customized for your use. These functions are arranged in menus and sub-menus. Each menu and sub-menu allows you to view and alter the settings of a particular function.

In some functions, you may be asked for a password or PIN. Enter the code and press the  $\fbox$  key.

When you access a list of options, your phone highlights the currently active option. If there are only two options, such as On/Off, your phone highlights the option that is not currently active, so that you can select it directly.

### **Selecting Options**

To view the various functions and options available and to select the one you want:

- · Press the appropriate soft key.
- . To select the function displayed or the option highlighted, press the Select soft key or the key.
- To view the next function or highlight the next option on a list, press the Down Navigation key.
- To move back to the previous function or option on a list, press the Up Navigation key.
- To move back up one level in the menu structure, press the Back soft key.
- To exit the menu structure without changing the settings, press the lo kev.

### Soft Kevs

The roles of the left and right soft keys vary depending on the function you are currently using. The active function for each soft key is shown at the bottom of the display above each key.

### Left Soft Kev

Some functions of the left soft key are as follows.

- From the Idle screen, press (Menu) soft key to open the Menu screen
- When in a menu mode, the left soft key function is Select.

### **Right Soft Key**

Some functions of the right soft key are as follows.

- From the Idle screen, press (Browser) soft key to launch the Browser.
- When in a menu mode, the right soft key The function is Back.

### End Key

The End key **o** is used to turn on/off your phone, disconnect calls, and return to the standby mode.

- Press and hold the End key to turn on/off your phone.
- Briefly press once to disconnect a call.
- Press or to return to standby mode from any menu.

### Send Key

The Send key **constant** is used to answer calls, dial calls, and to recall the last number(s) dialed, received, or missed.

- Press once to answer calls.
- Enter a number and briefly press \_\_\_\_\_ to make a call.
- Briefly press in standby mode to display a list of recent calls to and from your phone.
- Press recent number.
- Press **r** to pick up a waiting call.

### **Navigation Key**

Use the directional keys on the Navigation key to browse menus, sub menus, and lists. Press the **Up** or **Down** Navigation keys when jumping to highlighted links on the web. In a call, press **Down** Navigation key to launch Contacts.

In the Idle screen, the Navigation keys provide shortcuts to launch applications.

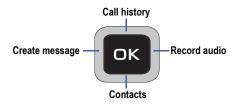

### Section 3: Call Functions

This section describes how to make or answer a call. It also includes the features and functionality associated with making or answering a call.

### **Making a Call**

 From the Idle screen, enter the area code and phone number, and press the key.

#### Making an International Call

- **1.** Press and hold  $\mathbf{D} \pm \mathbf{D}$ . The + character appears.
- 2. Enter the country code, area code, and phone number, then press

#### Ending a Call

When you want to finish your call, briefly press or .

#### **Manual Pause Dialing**

When you call automated systems, you are often required to enter a password or account number. Instead of manually entering the numbers each time, you can dial the numbers along with special characters called pauses.

## To manually call a number with pause(s) without storing it in your Contacts:

- 1. From the Idle screen, enter a phone number.
- Press and hold the key to add a two-second pause. The letter P appears where the pause is set.
- 3. Continue to enter numbers, if desired.
- Press a two seconds after the call is answered, the digits following the P are dialed.

Tip: You can create pauses longer than two seconds by inserting multiple pauses.

### **Redialing the Last Number**

All incoming, outgoing and missed calls are listed in the Call history menu. If the number or caller is listed in your Contacts, the associated name displays. For more information about Call history, see "Call history" on page 24.

#### To redial the number of your last call:

 From the Idle screen, press Menu → Call history. Select All calls, Missed calls, Dialed calls or Answered calls. with the number of your last call highlighted. Tip: You can quickly access your Recent Calls from the Idle Screen by pressing

### 2. Press control to dial the number of your most recent call.

### Making a Call from your Contact List

You can store phone numbers that you use regularly on the SIM card or in the phone memory. These entries are collectively called the Contact list.

- 1. From the Idle screen, press Menu  $\rightarrow$  Contacts  $\rightarrow$  Contacts.
- 2. Highlight a number in your Contacts list and press \_\_\_\_\_ to call.

#### Answering a Call

When a call is received, the phone rings and displays the caller phone number or name, if stored in the Contacts list.

Note: You can mute the ringtone without answering the call by pressing the volume up or down key.

You can answer a call using one of three methods:

To set your phone to answer a call by flipping open the phone:

Press Menu → Settings → Call settings → Answering mode → Open flip.

To set your phone to answer a call by pressing the Send key:

Press Menu → Settings → Call settings → Answering mode → Send Key.

#### To set your phone to answer when you press any key:

When you activate the **Any Key** answer option, you can press any key to answer a call except **and the Reject soft key**.

Press Menu → Settings → Call settings → Answering mode → Any Key.

**Note:** You can answer a call while using the Contact list or menu features. After ending the call, the phone returns to the function screen you were using.

### **Call history**

The phone stores the numbers of the calls you have Missed, Made, Received or Dialed in the Call history menu. You can quickly access this menu from the Idle screen by pressing the result is key. If the number or caller is listed in your Contact List, the associated name displays.

Press **mathef** then use your **Right** or **Left** Navigation key to review **All calls**, **Missed calls**, **Dialed calls** and **Answered calls** in the Call history menu.

To access the Call history menu:

1. From the Idle screen, press Menu → Call history.

Tip: You can quickly access your Call history by pressing

- 2. From the Call history menu, choose either: All calls, Missed calls, Dialed calls or Answered calls.
- 3. Highlight an entry from the list and press (Options) to choose from any of the following:

- Call: allows you to call the number you are viewing.
- Send message: allows you to send a text message or a multimedia message.
- Save to contacts: allows you to save a new contact or update an existing contact.
- Delete: allows you to delete either the Selected or All call records.

### Viewing Missed Calls

The number of calls you have missed is displayed on the Idle screen when you flip open the phone.

#### To view the number details:

- If you have missed one call, the call is displayed on the Idle screen. Press (Call) soft key to return the call.
- If you have missed more than one call, press (View) soft key. The Call history screen opens and displays a list of recently missed calls.

Note: If there is a voicemail left by the same number, associated icons are displayed and can be selected.

- To scroll through the list of missed calls, press the Up or Down Navigation key.
- To move to another call type, press the Left or Right Navigation key.

### Viewing the Details of a Missed Call

#### To view the details of a selected missed call:

- Press the View soft key. A list of recently missed calls is displayed.
- 2. Scroll to the desired missed call and press the key.

### Calling Back a Missed Call

#### To call back a missed call number:

- Press the View soft key. A list of recently missed calls is displayed.
- 2. Highlight the desired missed call.
- 3. Press the Options soft key, then select Call.

– or –

Highlight the number and press the **res** key.

### Saving a Missed Call to your Address Book

#### To save the missed call entry to your address book:

 Press the View soft key. A list of the most recently missed calls is displayed.

– or –

From the Idle screen, press  $\blacksquare$  (Menu)  $\rightarrow$  Call history  $\rightarrow$  Missed calls.

- 2. Highlight the desired missed call.
- 3. Press the **Options** soft key, then select **Save to contacts**.
- Select New (to create a new contact) or Update (to change an existing contact) then press (Select).

 Select a destination for the entry by choosing either Phone or SIM and follow prompts to add caller to Contacts.

### Sending a Message to a Missed Call

#### To send a text message or attachment to a missed call entry:

Immediately after missing a call, press the View soft key.
 - or -

From the Idle screen, press  $(Menu) \rightarrow Call history \rightarrow Missed calls. A list of missed calls is displayed with the most recently missed call highlighted. Highlight the number of the missed call you wish to send a message.$ 

- 2. Press the **Options** soft key, then select **Send message**. The Create Message screen displays.
- Press (Options) → Add recipients and choose from Recent recipients, Contacts or Groups to add other recipients from these lists.
- 4. Use the keypad to create your message. For more information, refer to "Creating a New Text Message" on page 44.
- When you completed your message, press (Send) to deliver your message. Your display returns to the Call history list.

### **Deleting a Missed Call**

#### To delete a missed call entry:

1. Immediately after missing a call, press the View soft key.

– or –

From the Idle screen, press  $\blacksquare$  (Menu)  $\rightarrow$  Call history  $\rightarrow$  Missed calls.

- Press (Options) → Delete. Choose from either Selected missed call or All missed calls.
- Confirm the deletion by selecting (Yes) or cancel the operation by pressing (No).

### **Options During a Call**

Your phone provides a number of control functions that you can use during a call.

### Adjusting the Call Volume

Adjust the speaker volume during a call by pressing the Up and Down Navigation keys. Press the Up Navigation key to increase the volume level and press the Down Navigation key to decrease the volume level.

### **Putting a Call on Hold**

You can place the current call on hold whenever you want. You can also make another call while you have a call in progress if your network supports this service.

#### To put a call on hold:

 While on a call, press (Options) → Hold → OK to place your call on hold. You can later reactivate this call whenever you want by pressing
 (Resume).

### Making a new call while you have a call in progress

- 1. While on a call, press  $(Options) \rightarrow Hold \rightarrow OK$ .
- Enter the new phone number you wish to dial and press to dial the second number.

- or -

Press **(Options**), then select **New Call**. Enter the number to call or search in your Contact List. Press **to** dial the second number. Once connected, both calls are displayed on the screen.

Note: The caller currently on hold appears greyed-out on-screen.

#### Switching between the two calls

- While you have an active call and another on hold, press (Options) → Swap → OK. The current call (caller #2) is placed on hold and the previous call on hold (caller #1) is then reactivated so that you can continue conversing with that person.
- 2. Press or to end the currently active call.
- When you want to finish, end each call normally by pressing the key.

### Ending a specific call

- While you have the active call displayed, press (Options) → End.
- 2. Select the desired call you wish to end. Choose from either:
  - Active Call: to end the currently active call.
  - Held Call: to end the currently held call (shown as grey in the top background).
  - All Calls: to end all current calls (both active and held).
- 3. If a single call was ended, press or to end your connection to the remaining caller.

### **In-Call Options**

During an active call, press (Spkr on) to toggle the speakerphone on, (Spkr off) to toggle the speakerphone off. Press off to mute or unmute the microphone.

– or –

Press **(Options**) to choose from the following options:

- Hold: places the active call on hold.
- New call: Places the current call on hold and then allows you to make a new call by either manually entering another number or by accessing your Contact list.
- Contacts: Allows you to access your Contact list.
- Save to contacts: to store current number as a new entry within either the Phone or SIM card. Press and follow the on-screen prompts.
- Messaging: Create and send a Text Message.

- Browser: Opens the browser.
- Mute keys: Silence key tones.
- Send DTMF: Sends DTMF (Dual Tone Multi-Frequency) tones to the contacts you have selected. These DTMF tones are sent as a group. The DTMF tones are the tones used in phones for tone dialing, sounding when you press the number keys. This option is helpful for entering a password or an account number when you call an automated system, like a banking service.
- Calendar: Allows you to access your Calendar.
- Memo: Allows you to access your Memos.
- End Call: Ends the current call.

## Using the Speakerphone During an Active Call

While in an active call, you can enable/disable the speakerphone feature.

 During an active call, press (Spkr on) to toggle the speakerphone on, (Spkr off) to toggle the speakerphone off.

#### **Muting or Sending Keypad Tones**

These options allow you to turn the key tones off or on. If the **Mute keys** option is selected, it allows you to press keys without hearing key tones during a call.

Note: To communicate with answering machines or computerized telephone systems, the Send keys option must be selected.

## Switching off the Microphone (Mute)

During a call, you can temporarily switch your phone microphone off so that the other person cannot hear you.

 Press or to mute the microphone and keep callers from hearing you.

– or –

Press **b** to re-activate the microphone and allow callers to hear you.

## Searching for a Number in Address Book

During an active call you can search for a number from the Contacts list.

- During an active call, press (Options) and select Contacts.
- 2. Highlight the Contact list entry.

– or –

Enter the first few letters of the contact into the Search field to display then select the closest match.

3. With an entry highlighted, press (View) or view your selected contact.

## **Call Waiting**

The Call Waiting feature alerts you of an incoming call while you have a call in progress, if this service is supported by the network.

#### To activate the Call waiting feature:

- From the Idle screen, press Menu → Settings → Call settings Call waiting. Wait for the system to verify the current status.
- 2. If not already activated, press  $\frown$  (Options)  $\rightarrow$  Activate.

To answer a call while you have a call in progress:

- While on a call, press or press (Accept) to answer a new incoming call. The previous caller is automatically put on hold when you answer the new incoming call.
- To switch between the two calls, press (Options) → Swap → OK. Swap places the current call on hold and then activates the previous call.

#### To end a call on hold:

- 1. While on a call, press (Options), then select End.
- 2. Select Held Call. You can continue with the remaining call.
- 3. Press or to end the remaining active call.

### **3-Way Calling (Multi-Party Calling)**

The 3-Way or Multi-Party feature allows you to answer a series of incoming calls and place them on hold.

If this service is supported by the network, and the SIM has the feature enabled, all calls can be joined together. You are notified of an incoming call by a call waiting tone. To activate the call waiting feature, see **"Call Waiting"** on page 33.

- Make a call by either dialing a new number and pressing or receiving an incoming call and press (Accept).
- Make a new call by pressing (Options) → New Call, then enter the new number and press (Call). Wait for the new caller to answer. The first call is automatically put on hold.
- 3. Press (Options) → Join to join both of your callers, the active call and the call on hold, in a single multi-party call.
- 4. Press or to end the 3-way call.

## **Vibration Mode**

Vibration mode is convenient when you wish to stop the phone from making sounds, in a theater, for example.

In Idle mode, press and hold **b** until the phone vibrates and the "Vibration profile on" message appears on screen. The Vibration mode icon **b** is displayed on the screen. For more information, refer to **"Sound Profiles"** on page 76.

In Vibration mode, your phone speakers are muted. An incoming call will cause the phone to vibrate and light up.

To exit and reactivate the previous sound settings, press and hold

again until the previous Sound Profile is restored. The Vibration mode icon is no longer displayed.

# Section 4: Menu Navigation

This section explains the menu navigation for your phone. Your menu options are controlled by the SIM provided by your service provider.

Use the Navigation keys to scroll through menus and sub-menus or use the shortcut keys.

## **Accessing Menus**

- From the Idle screen, press (Menu) to access Menu mode.
- Use the Navigation keys to scroll to a main menu. Press the Select soft key or the key to enter the menu.
- 3. If the menu contains sub-menus, highlight your menu selection and press the Select soft key or re.
- 4. To return to the previous menu level, press the Back soft key.
- 5. To exit the menu without changing the settings, press 💿.

# **Using Shortcuts**

Numbered menu items and options can be accessed by using their shortcut numbers. In Menu mode, Main Menus can be accessed by pressing the number keys (1 to 9) corresponding to their location on the screen.

Example: Accessing the Bookmarks menu.

- 1. Press the Menu soft key.
- 2. Press 46HI for Browser.
- 3. Press for Bookmarks.

# Section 5: Understanding Your Contacts

This section allows you to manage your Contacts by storing contact names and numbers in your Contact List.

# **Dialing a Number from the Contact List**

Once you have stored phone numbers in the Contact List, you can dial them easily by opening your Contacts list then highlighting the number you wish to call and pressing  $(Options) \rightarrow Call$ .

## **Finding a Contact List Entry**

- 2. Enter the first few letters of the name.

The Contacts entries are listed, starting with the first entry matching your input.

- Press the Up or Down Navigation key until the entry you want is highlighted.
- 4. Press  $\frown$  or  $\frown$  (Options)  $\rightarrow$  Call to dial the number.

#### **Contact List Entry Options**

- While in the Contact List with any of the entries highlighted, press (Options) to use access the following options:
  - Edit: allows you to edit the properties of the currently select Contacts entry.
  - Send: allows you to send a Text Message/Multimedia Message to the selected entry.
  - New contact: allows you to add a new entry to either your Phone or SIM card.
  - · Call: allows you to call a currently selected entry.
  - Copy to SIM card: copy selected or multiple contacts from phone memory to your SIM card.
  - Assign speed dial: allows you to assign a speed dial location to the selected contact.
  - Send namecard via: allows you to send your contact information via Message or Bluetooth.
  - Delete: allows you to delete Contacts entries. Choose either Selected or Multiple contacts from the Phone or the SIM Card or from both.
  - Print via Bluetooth: allows you to print the selected contact information to certain Samsung printers.

### Adding a New Contact

- 2. Select the category type: Mobile, Home, Work or Others.

- **3.** At the prompt enter the name of the contact in the First name and Last name fields.
- 4. Use your Navigation key to select other fields and enter information.
- 5. To store the new entry, press or .
  - You can create a new contact from the Idle screen by pressing Menu → Contacts → Add new contact. Enter the Name, number and other information in the fields provided to add the contact to your Contact List.

# Groups

You can elect to assign your contacts to a group or category, such as Family, Friends, or Work. You can edit, delete or create new groups to manage your contacts.

#### To add one or more contacts to an existing group:

- 2. Select a group.
- 3. Press Options → Add member.
- 4. Highlight a contact name and press **s** to add a checkmark. Repeat until all desired names have been selected.
- 5. Press (Add).

#### To create a new group:

- 2. Press Options → Add new group.
- 3. Enter a name for the group and press (Save).

# Speed dial

You can assign a number to one of eight speed dial locations (2-9). The first speed dial number is reserved for voicemail.

- From the Idle screen, press (Menu) → Contacts → Speed dial. Select an empty position in your speed dial list.
- 2. Press (Assign) soft key.
- 3. When your Contact List displays, highlight the contact you wish to assign to that position and press (Select).

To quickly call a contact from the Idle screen, press and hold the number assigned in the Speed Dial List.

# **Contacts Settings**

You can choose to View contacts stored on your Phone only, on your SIM Card only, or both. You can save, copy and delete Phone and SIM Card entries on your phone or choose to delete all.

- - View Contacts from: allows you to choose what Contacts entries are shown on your phone. Choose from either: Phone and SIM card (view all contacts), Phone (contacts from only your phone), or SIM card (entries from only your SIM Card).
  - Save Contacts to: allows you to assign a default location for new contact entries. Choose from these options: Phone, SIM Card, or Ask on saving.
  - Copy all to: copy all contact information to Phone or SIM card.
  - Delete all: allows you to delete All contact information or information stored on the Phone or SIM card.
  - Memory status: displays the number of contacts stored on your Phone, SIM, or FDN.

#### **My Number**

The My number menu selection displays the number assigned to the SIM in your phone.

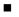

From the Idle screen, press  $\blacksquare$  (Menu)  $\rightarrow$  Contacts  $\rightarrow$ 

My number to view your assigned number.

#### Service Number

The Service number menu selection displays the various service numbers assigned to the SIM in your phone.

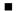

From the Idle screen, press  $(Menu) \rightarrow Contacts \rightarrow$ Service number to view your service numbers.

# Section 6: Messaging

This section explains how to create, send, receive, and view different types of messages. This section also describes the features and functionality associated with messaging.

## **Creating a New Text Message**

 From the Idle screen, press (Menu) → Messaging → Create message to access the SMS message window.

Tip: From the Idle screen, create an SMS message by pressing the Left Navigation key.

- Enter the number for the recipient in the field provided, or press (Options) to Add recipients from Recent recipients, Contacts or Groups.
- 3. Press the Down Navigation key to move to the message box.
- 4. Compose your message text.
- Before you send the current message, you can press (Options) to choose from the following options:
  - Add recipients: allows you to add a new message recipient to the Recipient List. Choose from Recent recipients, Contacts or Groups.
  - **Insert**: allows you to insert several types of information into the current message. Choose from: Text templates, Text emoticons, Contacts or Bookmarks.

- Add attachment: allows you to attach several types of information into the current message: File, Name Card, Appointment, Anniversary, Private, Holiday, Important, Tasks, Memo, or Bookmarks information.
- More:
  - Add page: change the message to picture message and add a new page.
  - Add subject: changes the message to a Picture message and adds a subject line.
  - Select language: toggles the language setting between English and French.
- Exit composer: exit the current message. You are asked if you wish to save the current message as a draft. Choose either Yes or No.
- 6. When you completed your message, press (Send) to send your message.

## **Creating a New Picture Message**

- From the Idle screen, press (Menu) → Messaging → Create message. The New message screen displays.
- Enter the number for the recipient in the field provided, or press
   (Options) to Add recipients from Recent recipients, Contacts or Groups.
- 3. Press the Down Navigation key to move to the message box.
- 4. Compose your message text.
- 5. To add a file to your message:
  - Press (Options) → Add attachment.
  - Select File → Photos, Images, Music, Sounds, Videos, or Other files.
  - Highlight the file you wish to add and press the file (Select) to attach it to your message. The message is changed to a picture message and the Create Message screen reappears with a paperclip icon beside the title to indicate a file has been attached.
- 6. When you are finished with your message, you can press (Options) to make changes, additions, or edits such as adding a Name card or other attachments; modify send settings; and preview your message.
- 7. Press or (Send) to send your message.

# Creating a Picture Message from the Camera Mode

- From the Idle screen, press (Camera) from the side of the phone.
- 2. Press the Camera key or or to take a photo.
- 3. Press (Send to). The Send screen appears in the display showing the Recipient List and the To field highlighted.
- 4. Enter your recipient(s).
- 5. You can press (Options) to add, change or remove recipients.
- 6. Press or (Send).

# Viewing Received Messages

- From the Idle screen, your phone displays the number of voicemails you have received and the number of new messages you have received.
- 2. Press (View) or view your message list.
- Highlight a desired message and press is to view the message contents.
- 4. When you have finished, press 💿.

# **Using Message Options**

Message options at the Inbox level differ according to the message type, what you have done with the message, and whether you are viewing the message.

With a message entry highlighted from within the Messages list, press (Options) to access the following options:

- Reply: allows you to compose and send a reply to the message.
- Call sender: allows you to call the phone number associated with the currently highlighted message.
- Forward: allows you to forward the message to another recipient.
- Save to contacts: allows you to store the new message sender's information to your current Contacts List as either a New entry or as an Update to an existing entry.
- Delete: allows you to erase a single selected message, multiple messages or all messages from the list.
- Lock/Unlock: allows you to lock or unlock the currently highlighted message.
- More:
  - Move to SIM Card/Phone: allows you to store the selected message to your SIM Card or to your Phone.
  - Move to my folder: allows you to move a single selected message, multiple messages or all messages to a storage folder.
  - Sort by: allows you to sort your listed messages by selecting a filter parameter. Choose from: Read/Unread, Date, Sender, Type, Subject, Size or Lock/Unlock.
  - Properties: displays message details.

# Navigating through your Message Categories

The default message category screen is the Message inbox. Press the **Left** or **Right** Navigation keys to access the other available screens: Sentbox, Drafts, My folders and Templates.

#### Message inbox

The Inbox message box stores copies of messages you received.

#### Sentbox

The Sentbox message box stores copies of messages you sent.

#### Drafts

The Drafts message box stores unsent messages that you want to edit or send at a later time.

### **My folders**

My folders lets you create additional message folders where messages can be stored.

### **Templates**

Templates are available for creating messages and can be edited or deleted.

#### Using Message Templates

Your phone lets you store Text templates and Picture message templates that you can retrieve and apply when creating a message. You can edit the applied template as needed before sending a message.

 From the Idle screen, press (Menu) → Messaging → Templates → Text Templates or Picture message templates. The templates display.

Messaging 49

- Highlight a template and press (Send) to create and send a new Text Message or Picture Message using the selected template or press (Options) to access the following options:
  - Create: allows you to create a new template message.
  - Edit: allows you to change the currently selected template.
  - Delete: allows you to erase the currently selected template, multiple templates or all templates.
- 3. When you have finished, press 💿 .

### Voice mail

Choosing this option dials your voicemail.

## **Messaging Settings**

The Messages settings menu allows you to view and modify settings for text messages and multimedia messages.

You can set up various options for using messaging services.

- From the Idle screen, press (Menu) → Messaging → Settings → Messaging Settings.
- 2. Select the message settings you want to change.
  - Text message: allows you to access Sending options.
  - Text message centre: lets you choose a messaging centre.
  - Picture message: allows you to access Sending options, Receiving options, Picture message profiles, Auto resize image, Creation mode and Default style.
  - Voicemail: displays the phone number used to access your voicemail.

- **Push message**: allows you to access Receiving options and Service loading.
- Press (Select) or to access the highlighted settings menus.
- Once you have configured or modified the setting, press (Save).

## Text Message

- From the Idle screen, press (Menu) → Messaging → Settings → Messages settings → Text message.
- 2. Choose from the following options:
  - Sending options: allows you to choose character support (GSM alphabet, Unicode or automatic), Reply Path, Request delivery report and Keep a copy.

### **Picture Message**

- From the Idle screen, press (Menu) → Messaging → Settings → Messaging settings → Picture message.
- 2. Choose from the following options:
  - Sending options: allows you to set options related to your message delivery. Choose from: Priority, Expiration, Message size, Request delivery report, Request read report, Keep a copy, and Add my name card.
  - Receiving Options: provides options for Home Network, Roaming Network, Send read report, Send delivery report, Reject anonymous and Reject advertisement.
  - Picture message profiles: select a connection profile used for sending and receiving multimedia messages.

- Auto resize image: allows you to set auto resize options for MMS (Multimedia messages), Choose from No Resize, 100 KB, 300 KB and 600 KB image size.
- · Creation Mode: specify options for creation of new media content, Select Free, Warning (sends a warning when unsupported content is included in a message), or Restricted (prevents you from including unsupported content).
- · Default style: allows you to assign properties for your outgoing MMS messages. Choose Font colour. Font style. Background colour, and Page duration.
- 3. Once you have configured or modified the setting, press (Save).

# **Delete by Folder**

The Delete by folder function allows you to clear messages you no longer wish to store. You can delete the messages in the selected message folder(s) or you can choose to delete all messages at one time

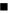

■ From the Idle screen, press (Menu) → Messaging → Settings → Delete by Folder.

# **Memory Status**

Memory status shows the memory space used by each message folder and the available space remaining.

- From the Idle screen, press (Menu) → Messaging → Settings → Memory status.
- 4. Use your Left or Right Navigation keys to choose an available category:

- Picture message: displays the memory space used by messages stored at these locations: Message inbox, Sentbox, Drafts and My folders.
- Text message: displays the number of messages stored in these locations: Phone, SIM, Message inbox, Sentbox, Drafts and My folders.
- **Push message**: displays the number of messages stored in these locations: Message inbox and My folders.
- **Configuration**: displays the number of messages stored in these locations: Message inbox and My folders.

# Section 7: Camera

This section explains how to use the camera on your phone. You can take photographs by using the built-in camera functionality.

## **Using the Camera**

Using the camera module in your phone, you can take photos of people or events while on the move. Additionally, you can send these photos to other people in a Picture message or set a wallpaper or picture ID image.

Note: Do not take photos of people without their permission. Do not take photos in places where cameras are not allowed. Do not take photos in places where you may interfere with another person's privacy.

## **Taking a Photo**

Your camera produces photos in JPEG format. To take a photo using the current camera settings, do the following:

Note: When you take a photo in direct sunlight or in bright conditions, shadows may appear on the photo.

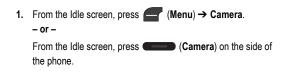

- 2. The following on-screen options appear:
  - Menu: allows you to adjust camera settings. For more information, refer to "Setting Camera Options" on page 56.
  - Take Photo ((): allows you to take a photo.
  - Photos: allows you to view your stored photos.
- Using the display as a viewfinder, point the camera lens on the back of your phone at your subject. When the image you wish to capture appears in the display, press (
   ()
   ()
   Your photo is saved to the My Downloads → Photos folder.
- After taking a photo, the press (Options) to access the following options:
  - Take another: allows you to take another photo.
  - Send to: allows you to send the current image in a message.
  - Send via: allows you to attach the current image to a Message or send via Bluetooth.
  - Set default destination: lets you set a default recipient for sending photos.
  - **Print via Bluetooth**: allows you to print the picture to an external compatible Bluetooth-printer.
  - Delete: allows you to delete the photo. Confirm Yes to delete or No to keep the photo.
  - Set as: allows you to set the selected photo as Picture ID or Wallpaper.
  - Edit: allows you to edit the picture.
  - Rotate: rotates the photo in 90 degree increments.

 Properties: allows you to view Basic details (Name, Format, Resolution, Size, Forwarding, Date Created and Location) and Media information (Name, Model, Date).

# **Setting Camera Options**

The Camera Options let you adjust default camera settings to suit the current conditions and subject of your photo.

From the Idle screen, press (Menu) → Camera.
 - or -

From the Idle screen, press **Camera**) from the side of the phone.

- From the active Camera screen, press (Menu) and use your Navigation keys to choose from the following settings:
  - Camera/Camcorder: to toggle between the Camera or Camcorder modes.
  - Shooting Mode: choose between Single, Continuous, and Smile shot modes.
    - Single: allows you to take one photo at a time.
    - Continuous: allows you to take a series of photos at one time.
    - Smile shot: takes the picture when the subject smiles.
  - Night Mode: allows you to take better pictures at night. Select On or Off.
  - Resolution: select from the following image sizes: 1280 x 960, 640 x 480, 320 x 240.

- White Balance: allows you to adjust picture quality according to available light conditions. Choose from: Auto, Daylight, Incandescent, Fluorescent, or Cloudy.
- Meter: allows you to adjust the exposure meter for your camera. Choose from: Matrix, Center-weighted, and Spot.
- Effects: allows you to assign an available image effect to new images taken by the camera. Choose from: None, Black and white, Sepia, Negative, and Watercolour.
- Set Default destination: choose a default recipient for new photos.
- Timer: select from the following time intervals to delay before taking a picture: Off, 2 seconds, 5 seconds, 10 seconds.
- Screen View: allows you to change the camera display. Choose from: Full screen view and indicator, Full screen view, Full screen view and guidelines, and Standard ratio view.
- Settings: select from Photo and Setup settings:
  - Photo: Allows you to set the image Quality to: Economy, Fine and Superfine.
  - Setup: Choose from Review screen (review a photo after taking it), Shutter sound (select a tone to play when the camera's shutter opens and closes), and Shortcuts (shows the keypad shortcuts for Mode (1), Shooting Mode (2), Timer (3) and Viewfinder Mode(4)).

# **Viewing Photos**

- From the Idle screen, press (Menu) → My Downloads → Photos.
- From the Photos screen (displays a list of pictures), highlight an image and press of to enlarge the thumbnail view of the selected photo or (Options) to see the following options:
  - Send to: send the photo to one or more recipients.
  - Send via: allows you to send the selected photo via Multimedia Message or via Bluetooth.
  - Set as: allows you to assign the image as Wallpaper or Picture ID.
  - Delete: allows you to erase a Selected photo, Multiple photos or All photos.
  - Move: allows you to move Selected or Multiple photos to another available folder such as: Images, Music, Sound, or Other files.
  - Copy: allows you to copy either a single or multiple photo another available folder such as: Images, Music, Sound, or Other files.
  - Set default destination: choose a default recipient for new photos.
  - Rename: lets you rename the photo.
  - Take Photo: lets you launch the Camera and take a new photo.
  - Create folder: allows you to create a new folder to house your images or videos.

- Sort by: allows you to sort the list of available image by Date, Type, Name or Size.
- Bluetooth visibility: allows you to alter the visibility state of the Bluetooth connection.
- Print via Bluetooth: allows you to print the picture using Bluetooth.
- Lock/Unlock: allows you to lock or unlock a photo file.
- **Properties**: allows you to view these properties: Name, Format, Resolution, Size, Forwarding, Date created, and Location.

# Using the Camcorder

From the Idle screen, press (Menu) → Camera.
 or –

From the Idle screen, press **Camera**) from the side of the phone.

- 2. Press (Menu), use your Navigation keys to highlight Camcorder and press (Select) or .
- 3. The following on-screen options appear:
  - Menu: allows you to adjust camcorder settings.
  - Shoot Video 🚰 : allows you to shoot a new video.
  - Videos: allows you to view your stored videos.
- Using the display as a viewfinder, point the lens on the back of your phone at your subject.

Press or to begin shooting your video.
 Press or to pause the recording or (Stop) to stop recording. Your new video is saved to the My Downloads → Videos folder.

- After recording has stopped and with the first frame of the video shown on-screen, press (Options) to access the following options:
  - Record another: allows you to record another video.
  - Play: allows you to play the last recorded video.
  - Send to: send the video to one or more recipients.
  - Send via: allows you to send the current video as part of either a Multimedia Message or send via Bluetooth.
  - Set Default destination: choose a default recipient for new videos.
  - Delete: allows you to delete the video. Confirm Yes to delete or No.
  - **Properties**: allows you to view these properties: Name, Format, Resolution, Size, Forwarding, Date Created and Location.
  - or –

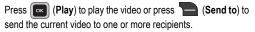

# Section 8: Browser

This section outlines how to launch your Browser, how to navigate to other pages on the Web, and how the keys on the keypad are used with the Web application.

You can surf the Web and download ringtones and wallpapers using your phone. When your phone connects to the Internet, the service indicator icon ( $\blacksquare^{29}$ ) appears in the display.

## Launching the Browser

From the Idle screen, press → (Browser).
 - or From the Idle screen, press → (Menu) → Browser →

Home.

## Exit the Browser

To exit the Browser, press

When you use your Browser to access the Web, some of the keys operate differently than during a normal phone call. You can act upon options or links by using the soft keys.

- 1. From the Idle screen, press  $(Menu) \rightarrow Browser$ .
- 2. Select an available on-screen option:
  - Home: allows you to go to your assigned Home page.
  - Enter URL: allows you to use your keypad to enter a URL address (format: www.xxx.com)

- Bookmarks: allows you to launch a bookmarked Web page address.
- Saved pages: allows you to open a previously saved Web page.
- History: allows you to view a history of recently visited Web sites.
- Browser settings: allows you to configure the various Browser settings such as: Clear cache, Cookies, Preferences, Browser Profiles and About browser.

## Soft Keys

The bottom of the display shows browser commands above the Left and **Right** soft keys used to execute the commands. The soft keys change their function depending on the application.

# **Using Links**

Links have several purposes, such as jumping to a different page, to a different site, or even initiating a phone call. Links are shown underlined. You can normally press or to select a link when it is highlighted.

# How the Web Keys Work

The following table lists the Web keys and their functions.

- Navigation keys Use to browse lists and options.
- Back Key (C)— A browse, back-up key. Press once to back up one page. Press and hold to go back to home page. Press to clear the last number, letter, or symbol entered. Press and hold to completely clear the display.
- # Key Press to insert a space when entering text.

- Number 1 thru 9 Use the number keys to select items in a menu if they are numbered.
- End Key (
  ) Press to exit the Web and return the phone to standby mode.
- Left Soft Key ( Press to activate the command that appears above it in the display, such as **Options**.
- Right Soft Key ( ) Press to activate the command that appears above it in the display, such as **Back**.

# Organizer

Organizer is a suite of applications that run on your phone. You can use your phone to schedule events, set reminders, perform calculations, and more.

- - Calendar: Your Calendar applications allows you to enter events and view them by the day, the week, the month or by event categories.
  - Alarm: Allows you to set an alarm to go off once, or daily, at a specified time.
  - Voice recognition: provides access to Voice Commands and Voice Settings.
  - Tasks: allows you to create. view, or modify Task entries.
  - Memo: allows you to create, view, or modify memos.
  - Calculator: Allows you to perform calculations, including addition, subtraction, multiplication, and division.
  - Tip calculator: Allows you to calculate service gratuities with a minimum of key presses.
  - World Clock: Allows you to view the current time of day or night in another part of the world.
  - **Converter**: Allows you to convert currency, length, weight, volume, area and temperature from one system or increment to another.

- Timer: Allows you to set a timer.
- Stopwatch: Allows you to view the amount of time in up to 30 intervals.
- **RSS reader**: allows you to read RSS (Rich Site Summary) feeds.
- SIM Services: displays information stored in your SIM card, including Phone number, Special Numbers (Client Care, Directory Assistance, #TAXI), and Self Serve.

## Calendar

The Calendar application allows you to enter events and view them by day, week, month or by event categories. While viewing the calendar, the current date is highlighted and days with scheduled events are marked by a bracket.

## **Calendar Options**

You can add and delete events and set alarms to remind you of your appointments, anniversaries or other events.

- From the Idle screen, press (Menu) → Organizer → Calendar.
- In Calendar view, press (Options) to choose from the following:
  - View: displays the Calender entries for the currently selected day (indicated by an on-screen blue box).
  - View by: Allows you to view your entries by Day, Week or Month.

- Create: Allows you to choose the category for your new event. Choose from: Appointment, Anniversary, Holiday, Important, or Private.
- Go to: Allows you to view the current day's calendar or to jump to another date that you specify. Choose from: Today or Date.
- Event list: Allows you to view your events by category: Appointments, Anniversaries, Holidays, Important, and Private.
- Delete: Allows you to delete an event. Choose from: Selected, Period, This Month, Before Date and All.
- Settings: Allows you to choose and alter your calendar Starting Day (either Monday or Sunday), and to choose default View by setting (Month, Week, or Day).
- Missed alarm events: Allows you to view any missed alarm events.
- Memory status: Allows you to view the number of events stored in your Calendar and the total number that can be stored by category: Appointment, Anniversary, Holiday, Important and Private.

#### **Enter an Event**

- To access your Calendar in Idle mode, press (Menu) → Organizer → Calendar.
- 2. Press (Options)  $\rightarrow$  Create.
- Select a category type for the event. Choose from: Appointment, Anniversary, Holiday, Important, or Private.

- 4. Enter your information in the fields provided in your phone display.
- 5. Press (Save) to store the new event.

#### View an Event

- To access your Calendar in Idle mode, press (Menu) → Organizer → Calendar.
- 2. Use the Navigation keys to move through the calendar and highlight a desired date.
- 3. Open the highlighted date by pressing . A list of scheduled events appears in the display.
- 4. Select the desired event. Information for the selected event appears in the display.

### Alarm

You can set alarms to alert you once, or daily at a specified time. Once set, the alarms are easy to change or turn off completely.

- From the Idle screen, press (Menu) → Organizer → Alarm. The following options appear in the display:
  - Alarm 1
  - Alarm 2
  - Alarm 3
  - Auto power
- 2. Select an alarm from the available list.
- Highlight the options you wish to change, then select values for the options using the Left and Right navigation keys.

- Alter the information from the available fields such as: Name, Alarm Activation, Alarm Time, Alarm Type, Alarm Tone, Alarm Volume, days if the week to sound, Snooze and Repeat options.
- 4. When you're finished entering and selecting values for the alarm, press end. The alarm is set and the alarm icon ((2)) appears in the top of the display.

### Voice recognition

Nuance Voice Recognition software is an advanced speech recognition software used to activate a wide variety of functions on your phone. Nuance software automatically voice activates (up to 1,000 contacts) for voice dialing and searching. No pre-recording or training needed. Speak a contact name naturally to dial, and use your voice to look up contacts, launch applications and navigate phone menus.

- To access voice recognition in Idle mode, press (Menu) → Organizer → Voice recognition.
- At the voice prompt, say a command. Following is a list of available commands.

#### Note: This list of voice commands briefly displays.

#### Say a Command Options

 Call <Name or #>: dials a name or number listed in your contact list. If multiple numbers exist (i.e. home, work, or other) say the name and the number type (location).

- Send Message <Name or #>: displays the Create Text Message screen.
- Lookup <Name>: allows you use a voice command to locate and display contact information stored in the Contacts list.
- Go To <App>: accesses all the features of your phone if they are activated, such as: Voice mail, Contacts, Calendar, Tasks, and Browser.
- Check <Item>: lets you check your phone's status in the same report (Status, Messages, Missed Calls, Time, Signal strength, Network, Battery, My Phone Number, and Volume).

While the Say a Command screen displays you have two options:

- Tutorial: provides examples of how to use the voice commands.
- Settings: lists the settings for voice command software such as: Confirmation, Adaptation, Audio Modes, Speakerphone, and About.

Speak clearly when giving your command. There is no need to speak slowly or with added emphasis. The voice recognition software has been optimized to understand your speech in its natural form. If it does not recognize your command after a few seconds, a voice prompt asks you to repeat the command. If it does not recognize your command again, the following message displays "Sorry, no match found," and voice recognition turns off.

You must end your current Voice Commands call before you can make another call using Voice Commands. You can only originate the first call in a 3-way call using Voice Commands.

#### Voice Recognition Tips

- Wait for the tone before you speak.
- Speak clearly and at a normal volume.

- There is no need to use paused speech. The voice recognition software has been trained to recognize natural speech, and performs best when you speak naturally.
- In very noise environments, it may be helpful to use a headset or a Bluetooth headset.

# Tasks

#### To create a new Task:

- From the Idle screen, press (Menu) → Organizer → Tasks.
- 2. Press  $(Options) \rightarrow Create.$
- Enter information for your new task, including: Title, Details, Start date, Due date, Alarm, Alarm date, Alarm time, Alarm tone, and Priority.
- 4. Once complete, press or (Save) to store the new task.

### Memo

#### To create a new Memo:

- From the Idle screen, press (Menu) → Organizer → Memo.
- 2. Press  $(Options) \rightarrow Create.$
- 3. Enter text into the available text entry field.
- 4. Once complete, press ( ) (Save) to store the new memo.

# Calculator

You can perform calculations, including addition, subtraction, multiplication, and division using the phone.

- From the Idle screen, press (Menu) → Organizer → Calculator to display your calculator.
- Use the number keys to enter numbers and the keypad, Navigation and soft keys to access the available functions, as shown in the onscreen diagram.

# **Tip Calculator**

Tip calculator calculates your gratuity and the individual payment for groups. Calculations are based on the total amount of the check, a selected percentage, and the number of people paying.

- From the Idle screen, press (Menu) → Organizer → Tip Calculator to display the Tip Calculator screen with the Bill field highlighted.
- Use the keypad to enter the total amount of the bill. To include a decimal point, press the wey.
- 3. If needed, highlight the **Tip** field and use the keypad to change the tip percentage.
- 4. If needed, highlight the **# pay...** field and use the keypad to change the number of persons paying.
- The amount owed by each person appears in the "You pay" field.

### World Clock

World clock lets you view the time of day in another part of the world. World clock displays time in the 24 time zones around the world.

To add a time zone to the World clock list:

 From the Idle screen, press (Menu) → Organizer → World clock.

- To display the time zone and cities that you wish to add, use the Left and Right navigation keys.
- If needed, use the Down navigation key to select and activate Daylight Saving. Press st to toggle the option On or Off.
- 5. Press to add the new time zone and return to the World clock screen.

#### Converter

The converter lets you convert units of currency, length, weight, volume, area, or temperature.

- From the Idle screen, press (Menu) → Organizer → Converter to display the Converter.
- Select the type of conversion you wish to use. The selected conversion screen appears in the display.
- 3. In the first Unit field, use the Left and Right navigation keys to select the unit to convert from.
- Highlight the quantity field and use the keypad to enter the quantity you want to convert.
- Highlight the second Unit field and use the Left and Right navigation keys to select the unit to convert to.
- 6. The converted quantity displays in the second quantity field.

#### Note: To include a decimal point, press 💽.

### Timer

To set the Timer:

- From the Idle screen, press (Menu) → Organizer → Timer.
- 2. Press (Set), enter your time, and press (Select).
- 3. Press of to start, pause and resume the timer count down.

# Stopwatch

#### To set the Stopwatch:

- From the Idle screen, press (Menu) → Organizer → Stopwatch.
- 2. Press of to start the stopwatch count.
- Press at the end of each succeeding event/lap to record the completion time to the end of that event/lap.
- 4. When finished, press 🔚 (Stop).
- 5. Press (Reset) to erase all recorded times.

# **RSS** reader

The RSS (Rich Site Summary) reader lets you subscribe to "feeds" from various information publishers .

### To subscribe to an RSS URL:

- From the Idle screen, press (Menu) → Organizer → RSS reader.
- 2. press  $rac{}$  (Options)  $\rightarrow$  Add.
- 3. Enter the URL and press (OK).

#### To read an RSS feed:

- 1. From the Idle screen, press (Menu) → Organizer → RSS reader.
- Highlight a feed and press

# My Downloads

The My Downloads menu allows you to manage created, downloaded and preloaded sound files, photos and videos, and other files. You can store your files in the various folders, create new folders and view the available memory. You can also launch the browser to download files.

- From the Idle screen, press  $(Menu) \rightarrow My Downloads.$ 1.
- Select an available folder. Choose from: 2.
  - Photos: accesses the camera and saved photos.
  - Images: allows you to access downloaded images. You can select one of five preloaded Wallpapers or one of your downloaded graphics to customize your phone's idle screen background or as a Picture ID.
  - Music: accesses the music player and stored music files.
  - · Sounds: accesses downloaded or preloaded tones and you can record your own audio.
  - Videos: accesses the camcorder and downloaded or recorded videos
  - Other Files: allows you to view other category file types.
  - Games and Apps: accesses downloaded games and applications.

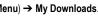

 Memory status: allows you to view the total available memory, as well as the amount used for various categories, including Photos, Images, Music, Sounds, Videos, Other files, and Games & Apps.

# Section 10: Changing Your Settings

This section includes tips on how to use some of your phone features, as well as how to change and customize the display settings, call handling, security settings, and other settings associated with your phone.

### Personalize

This menu lets you customize your phone settings.

### **Sound Profiles**

You can changing your phone's sound profile and change the settings for all profiles except Silent.

- From the Idle screen, press (Menu) → Settings → Personalize → Sound profiles.
- 2. Highlight one of the following sound profiles:
  - Normal: Use the Normal profile in normal situations.
  - Silent: The Silent profile causes the speaker to be muted and the phone only displays information on the LCD.
  - Vibration: The Vibration profile causes the speaker to be muted and the phone only vibrates and displays information on the LCD.
  - Driving: The Driving profile keeps the speaker active and will launch the currently selected ringtone or melody when the associated notification is activated.

- Outdoor: The Outdoor profile keeps the speaker active, the volume settings are raised to their highest levels, any currently active ringtones or melodies are activated, and the vibrate feature is activated.
- Press press (Options) → Edit to edit the highlighted profile.
- Once you have made your modifications, press (Options) → Save to store the updated settings.

# Display

The Display menu allows you to change settings for the main display and the Keypad Light.

- From the Idle screen, press (Menu) → Settings → Personalize → Display.
  - Wallpaper: Allows you to customize the background image of your display. You can select a photo or other image. To choose one of the wallpaper images supplied with your phone, select Images → Wallpapers.
  - **Dialing display**: Allows you to set the Font type, Font size, Font colour and Background colour.
  - · Brightness: allows you to set the display brightness level.
  - Backlight time: Allows you to set the time the screen remains on at full brightness and dimmed before turning off when inactive.
  - Keypad light: Allows you to whether the keypad light operates all the time or during preset time interval.
- 2. Press (Select) to edit the highlighted selection.

3. Once you have made your modifications, press **(Save)** to store the updated settings.

#### Phone

The Phone settings menu allows you to set phone options.

- From the Idle screen, press (Menu) → Settings → Personalize → Phone settings.
- 2. Choose from any of the following options:
  - Airplane mode: allows you to turn off all wireless communication on the phone. Select On or Off to set your phone to Airplane Mode.
  - HAC mode: allows you to activate or deactivate the Hearing Aid Compatibility feature. Select **ON** or **Off** to set your phone for HAC Mode.
  - Security: allows you to configure phone security. For more information, refer to "Security" on page 79.
  - USB mode: Allows you to select an automatic connection mode when the phone recognizes an active USB connection to a computer. Choose from an available option:
    - Charging Only: "closes" the USB connection for data and enables the connection to only be used for charging purposes.
    - Media Transfer Only: allows the device to be detected an as external storage device and enabled for data transfer of files between your phone an a communicating computer.
  - Data roaming: enable or disable data transfer when roaming (using the phone outside of your service area).

#### Security

Security enables you to restrict the use of your phone by the others and to restrict the types of calls. Various codes and passwords are used to protect the features of your phone.

- From the Idle screen, press (Menu) → Settings → Personalize → Phone settings → Security.
- 2. Use the Up or Down Navigation key to scroll to and set the following options:
  - Lock phone: When enabled, the phone is locked and you must enter the 4- to 8-digit phone password each time the phone is switched on. Once the correct password has been entered, you can use the phone until you switch it off. The following options are available:
    - Disable: you are not asked to enter the phone password when you switch on the phone.
    - Enable: you are required to enter the phone password when you switch on the phone.
  - Lock applications: Check the desired item and select (Save). Enter your password at the prompt.
  - Change phone password: Allows you to change your password to a new one. You must enter the current password before you can specify a new one. Once you have entered a new password, you are asked to confirm it by entering it again.
  - Check PIN code: Allows you to select Off or On.

- Change PIN code: Allows you to change your current PIN, provided the PIN check feature is enabled. You must enter the current PIN before you can specify a new one.
- Change PIN2 code: Allows you to change your current PIN2 code. You must first enter the current PIN2 (obtained from your service provider) before you can specify a new one. Enter a new PIN2 code and confirm your entry.

# **Memory Settings**

The Memory settings menu allows you to view the memory usage on your phone and clear the memory.

- From the Idle screen, press (Menu) → Settings → Personalize → Memory settings.
- 2. Choose from the available options:
  - Clear phone memory: allows you to clear the memory location for the following categories: All, Media, Messaging, Contacts, Calendar, Tasks, Memo.
  - Memory status: displays the current amount of used space for a selected category type. Choose from: Shared memory, Messaging, Media, Calendar, Tasks, Memo, or Contacts.

#### Language

- From the Idle screen, press (Menu) → Settings → Personalize → Language.
- 2. Choose from the available options:
  - Screen text: Allows you to select the language for screen text.

- Automatic: The language is automatically selected according to the language of the SIM card used.
- English: The selected phone language is changed to English.
- Français: The selected phone language is changed to French.
- Input language: Allows you to select the language for text input.
  - English: The selected phone language is changed to English.
  - Français: The selected phone language is changed to French.

### **Greeting Message**

Greeting message lets you set a message to display on the phone's start-up screen.

- From the Idle screen, press (Menu) → Settings → Personalize → Greeting message.
- 2. Enter your message in the message area.
- 3. Press colors to save the message or press (Options) and choose from the available options.
  - Save: Save the message so it appears on the start-up screen.
  - Select language: enter text in English, Spanish or French.
  - Edit style: lets you change the font color, size and shape.
  - Cancel: Cancels the message entry.

#### Time and date

This menu allows you to change the format and settings for the time and date display.

- From the Idle screen, press (Menu) → Settings → Personalize → Time and Date.
- 2. Highlight **Time zone updating** and press the Left or right Navigation key to select from one of the following:
  - Manual only: you need to manually set the time zone, time and date.
  - Prompt first: you are prompted before a time change is applied.
  - Automatic: the phone automatically updates the time and date according to the current time zone using the network service.

Important! time zones are based upon Greenwich Mean Time.

To manually set the time zone, time and date:

- 1. Highlight the Home zone field and press of .
- Use the Left or Right Navigation key to locate your time zone. The corresponding area of the world map is indicated by a vertical line.
- 3. If Daylight Saving time applies, highlight the **Daylight saving** checkbox and press (**S**), then press (**OK**).
- Select the Time field and enter the time in the following format: HH:MM. Highlight AM/PM and use the right navigation key to toggle the setting.

- Highlight the Date field and enter the date in the following format: MM/DD/YYYY. Use the left and right navigation keys to move between settings.
- Select the Time Format field and press the Left or Right Navigation key to select the 12hr or 24hr format.
- Select the Date Format field and press the Left or Right Navigation key to select a format.
- 8. Press (Save) to save your settings.

# Bluetooth

Bluetooth is a short-range wireless communications technology capable of exchanging information over a distance of about 30 feet without requiring a physical connection. Unlike infrared, you don't need to line up the devices to beam information with Bluetooth. If the devices are within connectivity range of one another, you can exchange information between them, even if they are located in different rooms.

The Bluetooth settings menu provides the ability to view and change the device name, show the visibility, and set the security for the device.

#### **Bluetooth Activation**

To use the Bluetooth option you must first activate it. When Bluetooth is deactivated, you cannot send or receive information via Bluetooth. To save battery life or in situations where Bluetooth use is prohibited, you can turn off the Bluetooth signal.

1. In Idle mode, press  $\frown$   $\rightarrow$  Settings  $\rightarrow$  Bluetooth.

 If the first item in the Bluetooth menu is Turn Bluetooth on, highlight the option and press the Select soft key or the key.

The **Bluetooth turned on** confirmation prompt displays then the phone automatically searches for available devices.

Note: If the first item in the Bluetooth menu is Turn Bluetooth off, then Bluetooth is already activated.

### **My Devices**

The **My devices** option provides a list of Bluetooth wireless devices discovered by your handset.

- In Idle mode, press → Settings → Bluetooth → My devices.
- 2. Highlight Search new device and press the Select soft key or the key.
- Highlight a device and press the Select soft key or the key.
- 4. Enter the passkey (if applicable).

If connecting to a Bluetooth wireless device, consult your Bluetooth device user manual for your assigned PIN. If connecting to another handset, enter the same user-defined PIN on both handsets.

Note: The first time you try to pair with a handset, you and the owner of the other handset must enter the same Passkey. Once the handsets are paired, you do not need to use the Passkey again.  If you are unable to pair with the device a popup displays on the screen. Press the Yes soft key to retry.

# **My Visibility**

The My visibility option allows your phone to wirelessly transmit its phone name and status to every device within its range. This transmission can pose a security risk and allow unauthorized connection to your phone. It is recommended that you remain hidden whenever possible.

- In Idle mode, press Settings → Bluetooth → My visibility.
- Select On and press the Select soft key or the key. The Visibility enabled confirmation prompt displays on your phone.

If you want your phone to be visible for longer than the default three minutes, select **Custom**, a time limit (3 minutes, 5 minutes or 10 minutes) and press the **Select** soft key or the **Select** key.

# My phone name

The **My phone name** feature allows you to change the name your phone uses to identify itself to other Bluetooth devices.

- In Idle mode, press → Settings → Bluetooth → My phone name.
- 2. Press the **C** key to erase the previous phone name and enter a new name using the keypad.

Note: The default input entry method is Abc, where the initial character is Uppercase and each consecutive character in that same word is left as lowercase text.

3. Press when you are finished.

### **Security Mode**

Security mode helps protect your device from unauthorized data transmission.

- In Idle mode, press Settings → Settings → Bluetooth → Security mode.
- 2. Select On or Off and press the Select soft key or the ork key.

### **Remote SIM Mode**

In Remote SIM mode, you can make or answer calls with a connected Bluetooth hands-free car kit via the SIM card on your phone.

To activate Remote SIM mode:

- In Idle mode, press → Settings → Bluetooth → Remote SIM mode.
- 2. Press the left or right navigation key to toggle the setting to On.

To use Remote SIM mode, start the Bluetooth connection from a Bluetooth hands-free car kit.

### **Features**

Features provides a description of the various Bluetooth features of your phone.

 In Idle mode, press → Settings → Bluetooth → Features.  Highlight a feature and press the Help soft key or the key to view a description of the feature.

# **Call settings**

- From the Idle screen, press (Menu) → Settings → Call settings.
- 2. Choose from the available options:
  - Answering mode: allows you to assign how your phone answers calls. Choose from: Send Key, Open flip, or Any Key.
  - Auto redial: the phone automatically redials the last active number if the call was either cut off or you were unable to connect.
  - · Show my number: displays your own number.
  - Auto block: selects numbers that are automatically sent to voicemail based on a user-created Block List.
  - Call forwarding: incoming calls are re-routed to a secondary number that you specify. Select the condition for the call forward action:
    - Always activates an automatic forward of all incoming calls regardless of condition.
    - If busy activates an forward function only when your number is currently in use and the caller receives a busy signal.
    - If no reply activates an automatic forward of all incoming calls after a preset amount of time (5 seconds - 30 seconds).

- If out of reach activates an automatic forward of all incoming calls only when you can not be reached and your phone status is set to unreachable.
- Cancel all cancels all call forwarding functions.
- Call barring: allows you to restrict specific types of incoming and outgoing calls on your phone.
  - All outgoing calls: all outgoing calls are barred until this feature is cancelled.
  - Outgoing international calls: outgoing international calls are barred until this feature is cancelled.
  - International calls except home: all international calls except calls home are barred until this feature is cancelled.
  - All incoming calls: all incoming calls are barred until this feature is cancelled.
  - Incoming when roaming: all incoming calls are barred while abroad until this feature is cancelled.
  - Cancel all: no calls are barred.
- Call waiting: this network service informs you when someone is trying to reach you during another call. You can specify individual call waiting options for voice calls and/or data calls.
  - Press Options and select one of the following options:
     Activate, Deactivate, or Check status (checks the status of this service on your account).
- Call status tones: allows you to enable Call connect tone, Minute minder (signal sounds every minute you are on a call) or Call end tone.

- Alerts on call: allows you to enable or disable message alert sounds during a call.
- Auto Reply: allows you to automatically send a text message to a missed call number. Set to On and enter the reply that you want to send.
- · Call history management:
  - Call time: allows you to view Last call time, Total incoming and Total outgoing since the timer was last reset. To reset the timer, press (Reset).
  - Delete all history: Delete call history for All calls, Missed calls, Dialed calls or Answered calls. Highlight a selection and press or then press (Delete).

# Advanced

The Advanced settings menu lets you configure network settings.

### Network

Lets you choose Automatic or Manual network selection. If you choose Manual, highlight the desired network and press the Select soft key or the key.

# **Network Profile Configuration**

Use this menu to create and customize the profiles containing the settings for connecting your phone to the Internet via a built in WAP browser. These settings should only be changed when you are advised to do so by a customer service representative.

 In Idle mode, press Settings → Advanced → Network profiles.

- To create a new connection, press (New) or press
   Options, select Create, and press (Select) or the key. To edit an existing connection, press Options, select Edit, and press (Select) or the key.
- Enter or edit the following parameters as required. They may or may not appear depending on the Network Profile that was selected:
  - Set name: enter a profile name.
  - Access name: edit the access point name.
  - Auth type: select the type of authentication used for this WAP connection: None, Normal, or Secure.
  - User ID: enter the User ID required to connect to the network.
  - Password: enter the user password required to connect to the network.
  - **Protocol**: set the connection protocol used by the WAP browser: WAP, HTTP, or Other.
  - Home URL: enter the URL address of the page to use as your homepage.
  - Proxy Address: This option only appears when the Protocol is set to HTTP.
  - Gateway Address: Enter the Gateway Address. This option only appears when the Protocol is set to WAP.
  - Secure connection: Select On or Off depending on whether or not you have a secure connection. This option only appears when the Protocol is set to WAP.

- Linger Time (sec.): set a time period (in seconds) after which the network is disconnected if there is no new data traffic.
- Advanced: allows you to configure some IP-specific information: Static IP, Static DNS, Server information, and Traffic Class. Highlight this option and press the Edit soft key to access the following options:
  - Static IP: specify if you want to manually enter an IP address. Remove the check mark if you want the server to automatically assign the IP address.
  - Local Phone IP: allows you to configure the local phone IP address.
  - Static DNS: specify if you want to manually enter the Domain Name Server (DNS) address. Remove the check mark if you want the server to automatically assign the address.
  - Server 1/Server 2: enter the Domain Name Server (DNS) addresses.
  - Traffic class: select the traffic class, press the Edit soft key, select a Traffic Class (Subscribed, Conversation, Streaming, Interactive, or Background) and press the OK soft key.

# **Reset settings**

You can easily reset your phone to its default settings or restore your phone to its as-new condition.

Warning! When performing the Reset settings or Master reset operations, do not remove your battery until the phone completes the task and restarts, otherwise phone damage may occur.

### **Reset settings**

To reset phone settings while retaining your data:

- In Idle mode, select Settings → Settings → Reset settings.
- Highlight a selection (All, Phone settings, Display settings, or Sound settings) and press .
- 3. Press (Reset).
- 4. Enter the phone password and press (Confirm).

The chosen settings are reset and the phone is restarted.

Note: User Data such as contacts, messages, pictures, videos, and music is not deleted.

#### Master Reset

The Master reset option resets all settings to factory default values, the same as the Reset settings option described above, however it also deletes all user data.

- In Idle mode, select → Settings → Reset settings → Master reset.
- 6. Enter the phone password and press (Confirm).

 At the Reset settings? prompt, press Yes to reset, or No to cancel.

Once your phone has been reset to its default settings, it will restart itself in order to incorporate the new settings.

Warning! All User Data such as contacts, messages, pictures, videos, and music is deleted. Ensure that you back up files you want to preserve to a PC or they will be erased during the master reset.

#### Index

### Α

Accessing a Menu Function 36 Address Book Adding a New Contact 39 Address Book Entry Options 39 Dialing a Number 38 Finding an Address Book Entry 38 Alarm 67

#### B

Back Light 17 Battery low indicator 10 Bluetooth 83 Activation 83 My Bluetooth Info 85 My Devices 84 My visibility 85 Browser Exit 61 How Browser Keys Work 62 Launching the browser 61 Using 61

#### С

Calculator 70 Calendar 65 Call Functions 3-Way Calling (Multi-Party Calling) 34 3-way calling (Multi-Party Calling) 34 Address Book 23 Adjusting the Call Volume 28 Answering a Call 23 Call Back Missed Call 26 Call history 24 Call Waiting 33 Deleting Missed Call 28 Ending a Call 21 In-Call Options 30 International Call 21 Making a Call 21 Missed Call Details 26 Muting Key Tones 31 Options During a Call 28 Putting a Call on Hold 28 Redialing Last Number 22

Saving the Missed Call Number to Address Book 26 Searching for a Number in Address Book 32 Send Message to Missed Call 27 Silent Mode 35 Using the Speakerphone 31 Viewing Missed Calls 25 Camcorder 59 Camera 54 Camera lens 15 Charging battery 8 Converter 72 D

Display Icons 15

#### G

Getting Started Charging the Battery 8 SIM Card 6 Turning phone on/off 10 Voicemail 11

International Call 21 м Master reset 92 Memo 70 Menu Navigations Using Shortcuts 37 Messaging Using Message Options 47 Mute 32 My Downloads 74 Ν Navigation kev 20 Network Profile Configuration 89 Network Selection 89 O Organizer 64 Ρ

Phone Turning on/off 10

Remote SIM Mode 86

Reset Phone **91** Reset settings **91** RSS reader **73** 

#### S

Settings Time & Date 82

SIM Card Insertion 7 Removal 7 Soft Keys 18 Speakerphone Key 31 Stopwatch 73 т Take Photo 54 Tasks 70 Timer 73 Tip Calculator 71 Tools Calendar 65 World Clock 71 Travel adapter 8 U Understanding Your Phone Front View 13 Using Links 62 V Voice recognition 68 Voicemail Listening 11 Setting Up 11 W World 71 World Clock 71